# **QuicKeys® for Windows 2.5 Addendum**

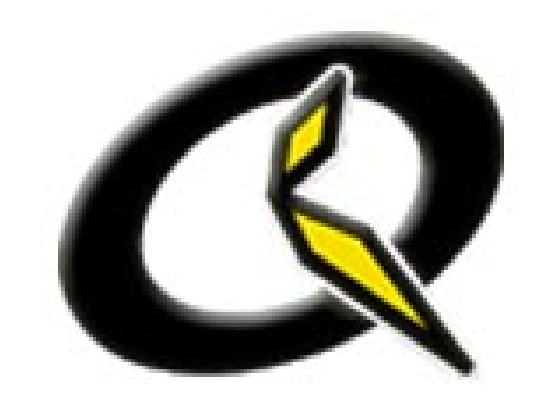

QuicKeys for Windows 2.5 offers new features that are discussed in this addendum. Use this document as a supplement to the QuicKeys for Windows 2.0 User Guide.

### **Batch Processor**

The Batch Processor Action runs a series of steps on a group of files. If you routinely perform the same actions on multiple files, you can create a Batch Processor Action to automate the process. For example, you can convert a group of graphics from BMP to GIF format or automatically change the margins and font size of multiple documents with a single Action.

### **Setting up a Batch Processor Action**

Batch Processor Actions use QuicKeys Sequences to process multiple files. You should be familiar with creating QuicKeys Sequences before using the Batch Processor Action.

- 1. Create a source folder that contains all of the files to be processed.
- 2. Create a destination folder if you want the processed files to be saved in a different location.
- 3. Open the program that will be used to process the files.
- 4. Open one of the files to be processed.
- 5. Record a QuicKeys Sequence that includes all of the steps required to process the file.
	- You should begin your Sequence immediately after the file is opened. Do not include steps that open the program or file.
	- Be sure to include a step that saves the file to the destination folder.
- 6. Test your Sequence to verify that it works properly.
- 7. Create your Batch Processor Action. Select Create>File & Folder Tools>Batch Processor.

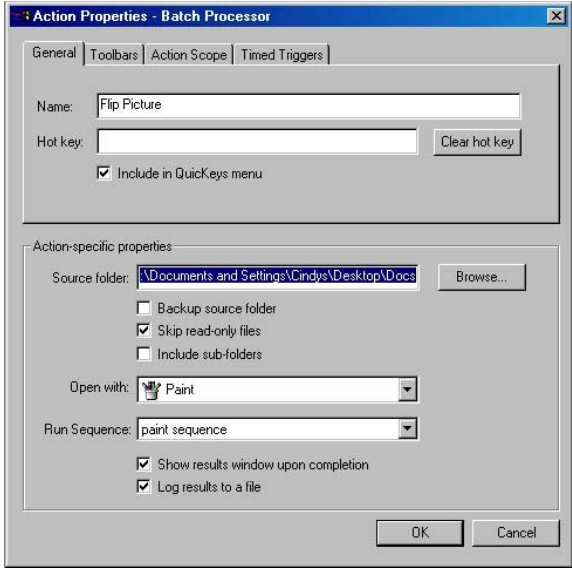

- 8. Specify the source folder that contains the files to be processed. This is the same folder you created in Step 1. You can also choose any of the following options:
	- *Backup source folder –* Creates a backup folder of the source files in the same location as the source folder.
	- *Skip read-only files –* Locked files will not be processed.
	- *Include sub-folders* All files in the source folder and in sub-folders will be processed.
- 9. Select the application used to process the files.
- 10. Choose the QuicKeys Sequence you created in Step 5.
- 11. You can also choose to show the results of a batch processing job. The results provide information on the number of files processed and the number of files skipped. A file may be skipped when it is busy or cannot be opened by the application.
	- *Show results window upon completion –* Displays a window with the processing results when the batch processing job is completed.

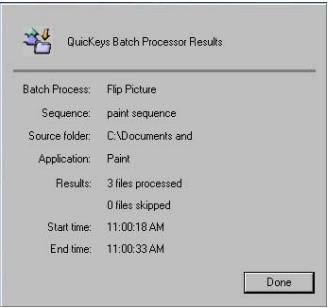

• *Log results to a file –* Saves the batch processing job results to a .log file in the same location as the source folder.

#### **Batch Processor Guidelines**

Remember the following guidelines when you create a QuicKeys Sequence for your Batch Processor Action:

- Do not include steps in your Sequence that open the program or files; Batch Processor performs these actions as part of its standard operation. You should begin your Sequence immediately after the file is opened.
- Batch Processor Actions cannot work smoothly with programs that display splash screens or informational dialogs when launched. For example, some programs display a "Tip of the Day" window on startup. To avoid conflicts with Batch Processor, you should turn these types of displays off.
- You should begin your Sequence with a Pause Action.
- Make sure your Sequence contains a step that saves the file.
- You should save your processed files in different location than the source folder.
- Test your Sequence before using it in the Batch Processor Action.
- Some programs will launch multiple times during a Batch Processor Action. If this happens, add a step to the end of your Sequence to exit the program.

## **Insert Action**

The Insert Action Sequence tool plays an existing Action or Sequence within a Sequence. Unlike an Action that is copied into a Sequence, the Insert Action is automatically updated if any changes are made to the original Action or Sequence.

To place an Insert Action into a Sequence:

- 1. Open the Sequence that you want to insert an Action.
- 2. Position the insertion line at the location you want to insert the Action.
- 3. Select Create>Sequence Tools>Insert Action.
- 4. Choose the Action you want to play within your Sequence and click OK.

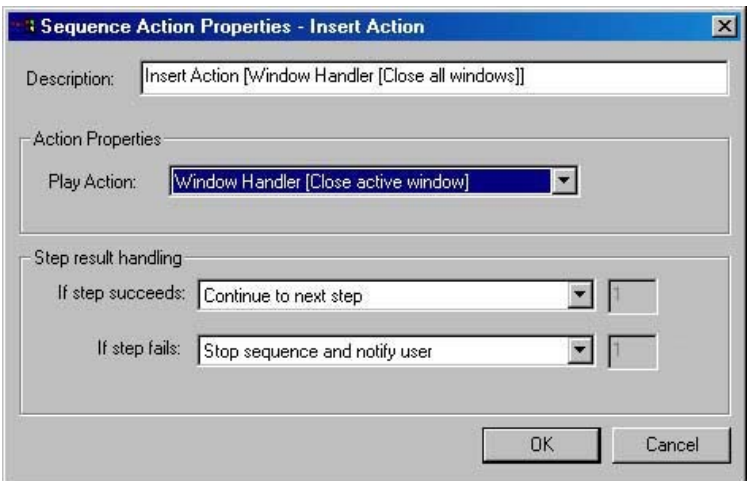

# **New Toolbar Features**

Several new display options have been added to QuicKeys toolbars:

- *Show Button Names* Displays the names of the buttons on a toolbar. This option is only available if the button size of toolbar is set to Large.
- *Change Background Color* Changes the background color of the toolbar.
- *Change Name Color -* Changes the text color of the button name if the Show Button Names option is selected.
- *Restore Default Colors* Restores the colors of both the background and the button names to the default colors.

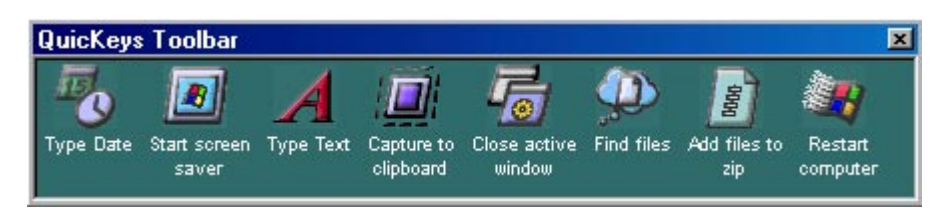

These options are available by right clicking on an empty area of the toolbar.

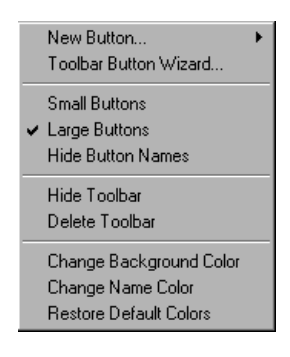

# **Step Result Handling**

You can now go to a specific step when setting up step results in Sequences. For example, if a step fails, you can go back to a previous step and start over, or if a step succeeds, you can jump ahead to another section of the Sequence.

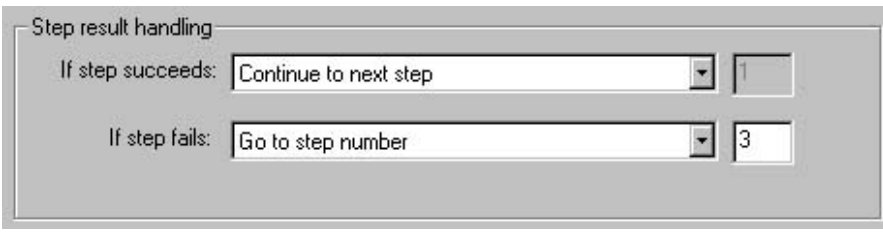

# **Folders**

The Folders Action now has the ability to open virtual folders. These folders have been added to the list of predefined folders. They include:

- *Network Neighborhood*
- *Control Panels*
- *Printers*
- *My Computer*
- *Recycle Bin*

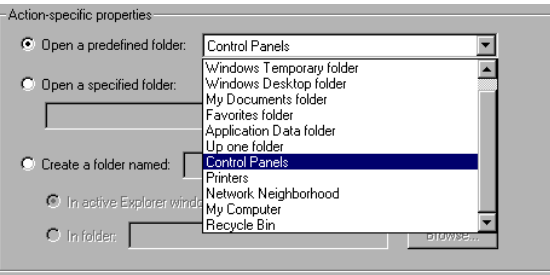

Note: These Actions only work when opening windows. They will not work in Open and Save dialogs.

## **Screen Saver**

A Turn Monitor Off option has been added to the Screen Saver Action. This option immediately puts your monitor to sleep without having to access your Power options Control Panel.

Note: This option is available for Windows 2000 and XP systems only.